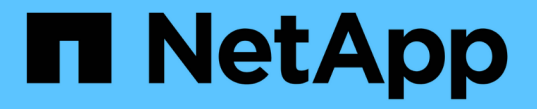

# 트래픽 분류 정책 관리 StorageGRID 11.5

NetApp April 11, 2024

This PDF was generated from https://docs.netapp.com/ko-kr/storagegrid-115/admin/creating-trafficclassification-policies.html on April 11, 2024. Always check docs.netapp.com for the latest.

# 목차

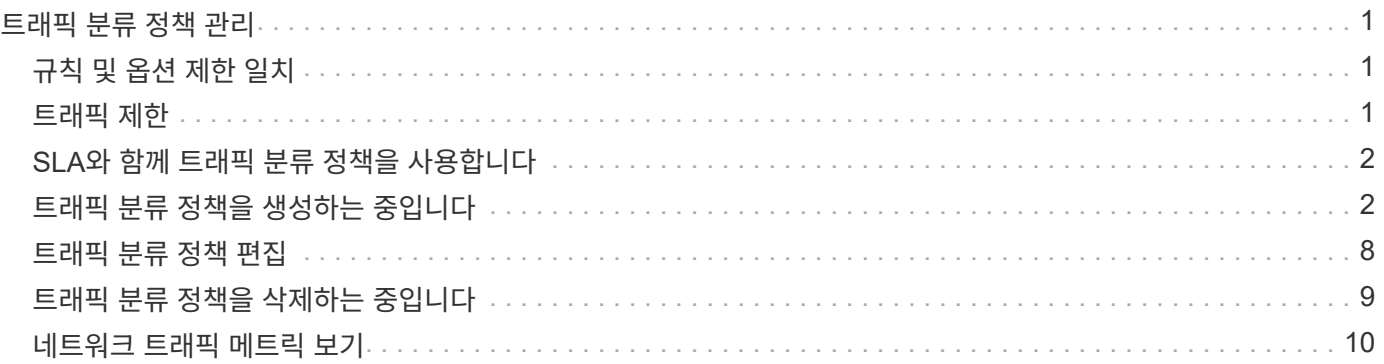

# <span id="page-2-0"></span>트래픽 분류 정책 관리

서비스 품질(QoS) 오퍼링을 향상하기 위해 트래픽 분류 정책을 생성하여 다양한 유형의 네트워크 트래픽을 식별 및 모니터링할 수 있습니다. 이러한 정책은 트래픽 제한 및 모니터링을 지원할 수 있습니다.

트래픽 분류 정책은 게이트웨이 노드 및 관리 노드에 대한 StorageGRID 로드 밸런서 서비스의 끝점에 적용됩니다. 트래픽 분류 정책을 생성하려면 로드 밸런서 엔드포인트를 이미 생성해야 합니다.

### <span id="page-2-1"></span>규칙 및 옵션 제한 일치

각 트래픽 분류 정책에는 다음 항목 중 하나 이상에 관련된 네트워크 트래픽을 식별하기 위한 하나 이상의 일치하는 규칙이 포함되어 있습니다.

- 버킷
- 테넌트
- 서브넷(클라이언트가 포함된 IPv4 서브넷)
- 엔드포인트(로드 밸런서 엔드포인트)

StorageGRID는 규칙의 목적에 따라 정책 내의 규칙과 일치하는 트래픽을 모니터링합니다. 정책에 대한 규칙과 일치하는 모든 트래픽은 해당 정책에 의해 처리됩니다. 반대로, 지정된 엔터티를 제외한 모든 트래픽에 일치시키는 규칙을 설정할 수 있습니다.

필요에 따라 다음 매개 변수를 기반으로 정책에 대한 제한을 설정할 수 있습니다.

- 총 대역폭
- 총 대역폭 출력
- 동시 읽기 요청
- 동시 쓰기 요청
- 요청 당 대역폭
- 요청 당 대역폭 출력
- 읽기 요청 속도
- 쓰기 요청 속도

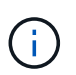

정책을 생성하여 애그리게이트 대역폭을 제한하거나 요청당 대역폭을 제한할 수 있습니다. 그러나 StorageGRID는 두 가지 유형의 대역폭을 동시에 제한할 수 없습니다. 애그리게이트 대역폭 제한은 제한 없는 트래픽에 약간의 성능 영향을 줄 수 있습니다.

### <span id="page-2-2"></span>트래픽 제한

트래픽 분류 정책을 만들면 설정한 규칙 및 제한 유형에 따라 트래픽이 제한됩니다. 애그리게이트 또는 요청별 대역폭 제한의 경우 요청은 사용자가 설정한 속도로 스트림 인 또는 아웃됩니다. StorageGRID는 단 하나의 속도만 적용할 수 있으므로 가장 구체적인 정책 매칭은 매처 유형별로 적용됩니다. 다른 모든 제한 유형의 경우 클라이언트 요청이 250밀리초 지연되고 일치하는 정책 제한을 초과하는 요청에 대해 503 느린 응답 응답을 수신합니다.

Grid Manager에서 트래픽 차트를 보고 정책이 기대하는 트래픽 제한을 적용하고 있는지 확인할 수 있습니다.

## <span id="page-3-0"></span>**SLA**와 함께 트래픽 분류 정책을 사용합니다

용량 제한 및 데이터 보호와 함께 트래픽 분류 정책을 사용하여 용량, 데이터 보호 및 성능에 대한 세부 정보를 제공하는 서비스 수준 계약(SLA)을 적용할 수 있습니다.

트래픽 분류 제한은 부하 분산 장치에 따라 구현됩니다. 트래픽이 여러 부하 분산 장치에 동시에 분산되는 경우 총 최대 속도는 사용자가 지정한 속도 제한의 배수입니다.

다음 예에서는 SLA의 세 가지 계층을 보여 줍니다. 트래픽 분류 정책을 작성하여 각 SLA 계층의 성능 목표를 달성할 수 있습니다.

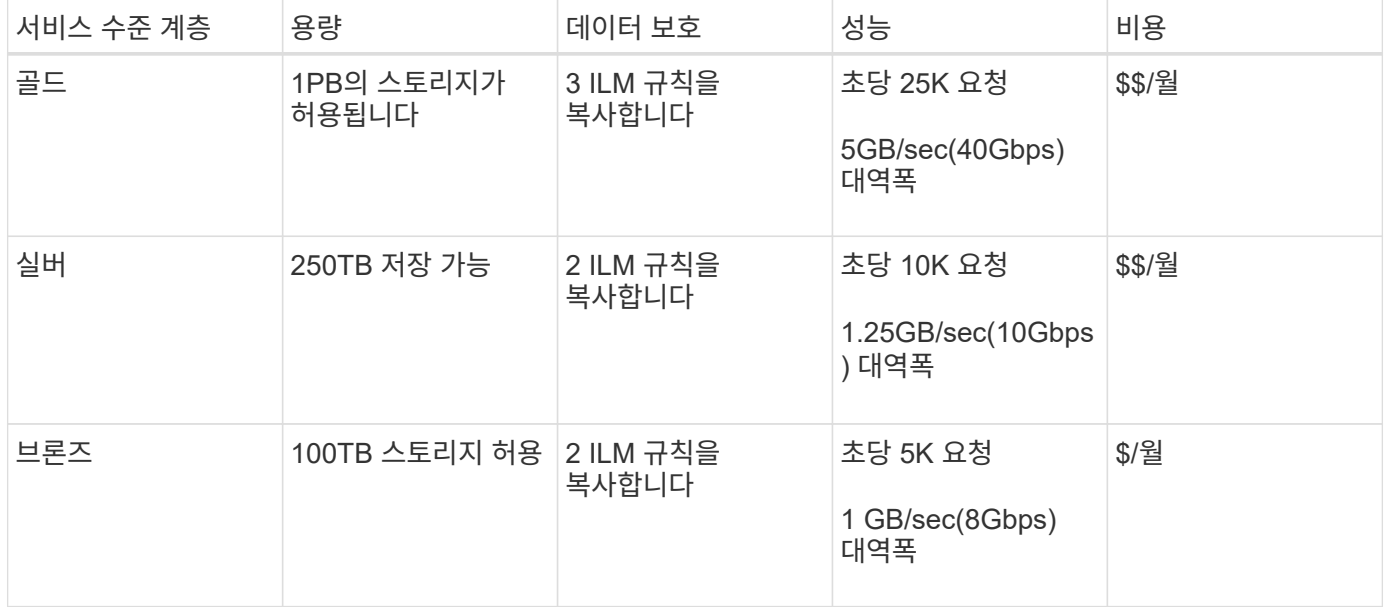

### <span id="page-3-1"></span>트래픽 분류 정책을 생성하는 중입니다

버킷, 테넌트, IP 서브넷 또는 로드 밸런서 끝점별로 네트워크 트래픽을 모니터링하고 선택적으로 제한하려는 경우 트래픽 분류 정책을 생성합니다. 필요에 따라 대역폭, 동시 요청 수 또는 요청 속도를 기준으로 정책에 대한 제한을 설정할 수 있습니다.

필요한 것

- 지원되는 브라우저를 사용하여 Grid Manager에 로그인해야 합니다.
- 루트 액세스 권한이 있어야 합니다.
- 일치시킬 로드 밸런서 끝점을 만들어야 합니다.
- 일치시킬 테넌트를 모두 만들어야 합니다.

단계

1. 구성 \* > \* 네트워크 설정 \* > \* 트래픽 분류 \* 를 선택합니다.

교통 분류 정책 페이지가 나타납니다.

#### **Traffic Classification Policies**

Traffic classification policies can be used to identify network traffic for metrics reporting and optional traffic limiting.

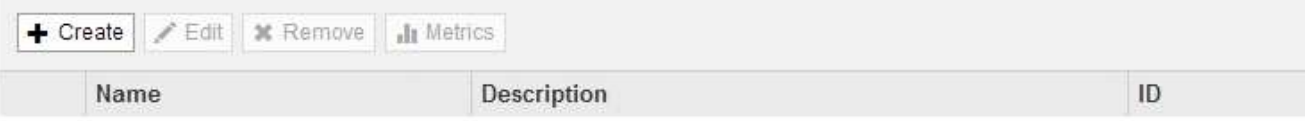

No policies found.

2. Create \* 를 클릭합니다.

트래픽 분류 정책 생성 대화 상자가 나타납니다.

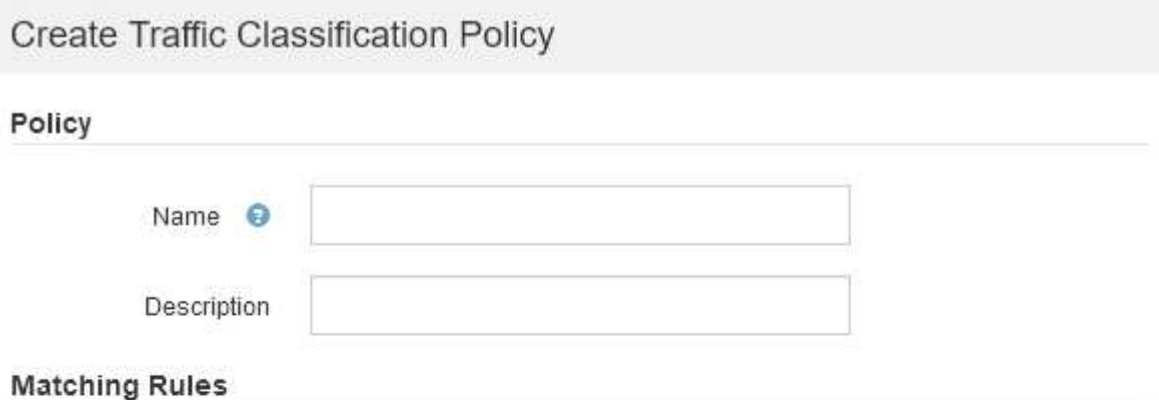

Traffic that matches any rule is included in the policy.

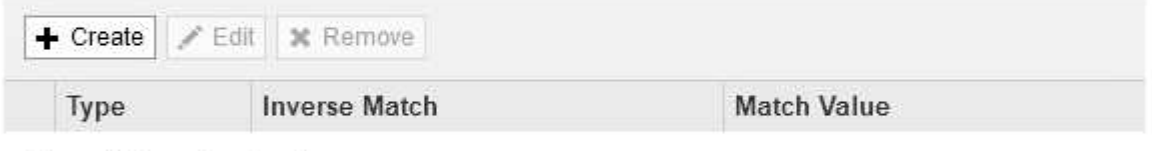

No matching rules found.

#### Limits (Optional)

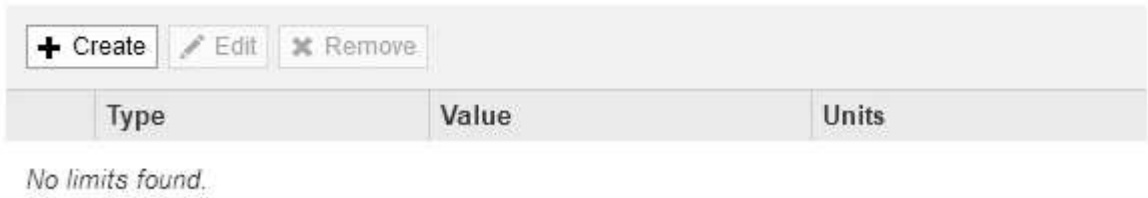

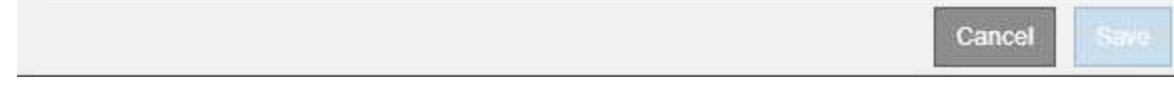

3. 이름 \* 필드에 정책의 이름을 입력합니다.

정책을 인식할 수 있도록 설명 이름을 입력합니다.

4. 필요에 따라 \* Description \* (설명 \*) 필드에 정책에 대한 설명을 추가합니다.

예를 들어, 이 트래픽 분류 정책이 적용되는 대상 및 제한할 내용에 대해 설명하십시오.

5. 정책에 일치하는 규칙을 하나 이상 생성합니다.

일치 규칙은 이 트래픽 분류 정책의 영향을 받을 엔터티를 제어합니다. 예를 들어 특정 테넌트의 네트워크 트래픽에 이 정책을 적용하려면 Tenant를 선택합니다. 또는 이 정책을 특정 로드 밸런싱 장치 끝점의 네트워크 트래픽에 적용하려면 끝점 을 선택합니다.

a. 일치 규칙 \* 섹션에서 \* 만들기 \* 를 클릭합니다.

일치 규칙 만들기 대화 상자가 나타납니다.

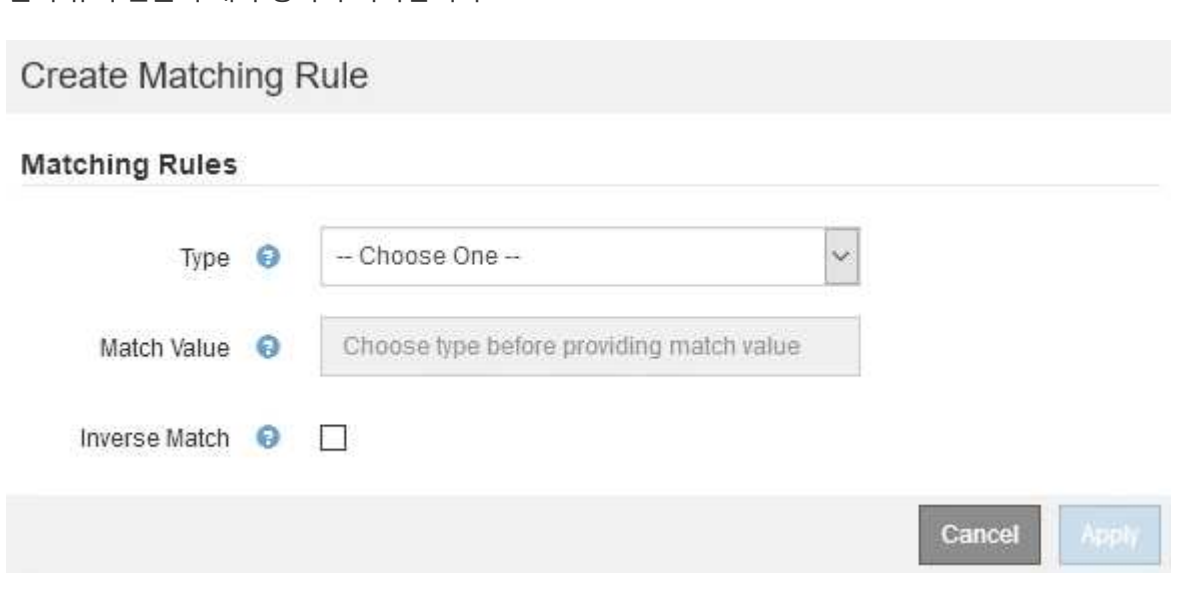

- b. Type \* 드롭다운에서 일치하는 규칙에 포함할 요소의 유형을 선택합니다.
- c. 일치 값 \* 필드에 선택한 요소의 유형에 따라 일치 값을 입력합니다.
	- 버킷: 버킷 이름을 입력합니다.
	- Bucket Regex: 버킷 이름 집합과 일치시키는 데 사용할 정규식을 입력합니다.

정규식이 고정 해제됩니다. {캐럿} 앵커를 사용하여 버킷 이름의 시작 부분에 일치시키고 \$ 앵커를 사용하여 이름 끝에 일치시킵니다.

- CIDR: 원하는 서브넷과 일치하는 IPv4 서브넷을 CIDR 표기법으로 입력합니다.
- 끝점: 기존 끝점 목록에서 끝점을 선택합니다. 로드 밸런서 엔드포인트 페이지에서 정의한 로드 밸런서 엔드포인입니다.
- 테넌트: 기존 테넌트 목록에서 테넌트를 선택합니다. 테넌트 일치는 액세스 중인 버킷의 소유권을 기반으로 합니다. 버킷에 대한 익명 액세스는 버킷을 소유하는 테넌트와 일치합니다.
- d. 방금 정의한 유형 및 일치 값과 일치하는 모든 network traffic\_except\_traffic을 일치시키려면 \* Inverse \* 확인란을 선택합니다. 그렇지 않으면 확인란을 선택하지 않은 상태로 둡니다.

예를 들어, 이 정책이 로드 밸런서 끝점 중 하나를 제외한 모든 항목에 적용되도록 하려면 제외할 로드 밸런서 끝점을 지정하고 \* Inverse \* 를 선택합니다.

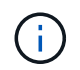

하나 이상의 교자가 역마쳐인 여러 마처를 포함하는 정책의 경우 모든 요청과 일치하는 정책을 만들지 않도록 주의하십시오.

e. 적용 \* 을 클릭합니다.

규칙이 만들어지고 일치하는 규칙 테이블에 나열됩니다.

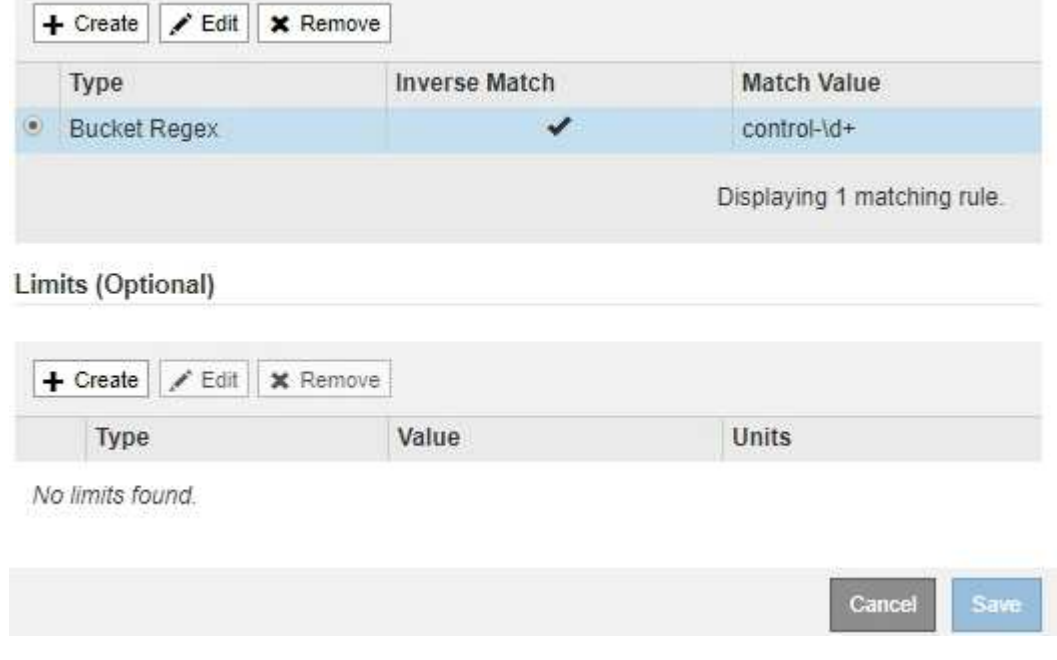

a. 정책에 대해 생성할 각 규칙에 대해 이 단계를 반복합니다.

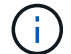

모든 규칙과 일치하는 트래픽은 정책에 의해 처리됩니다.

6. 필요에 따라 정책에 대한 제한을 생성합니다.

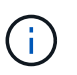

제한을 만들지 않더라도 StorageGRID는 정책과 일치하는 네트워크 트래픽을 모니터링할 수 있도록 메트릭을 수집합니다.

a. Limits \* 섹션에서 \* Create \* 를 클릭합니다.

Create Limit 대화상자가 나타납니다.

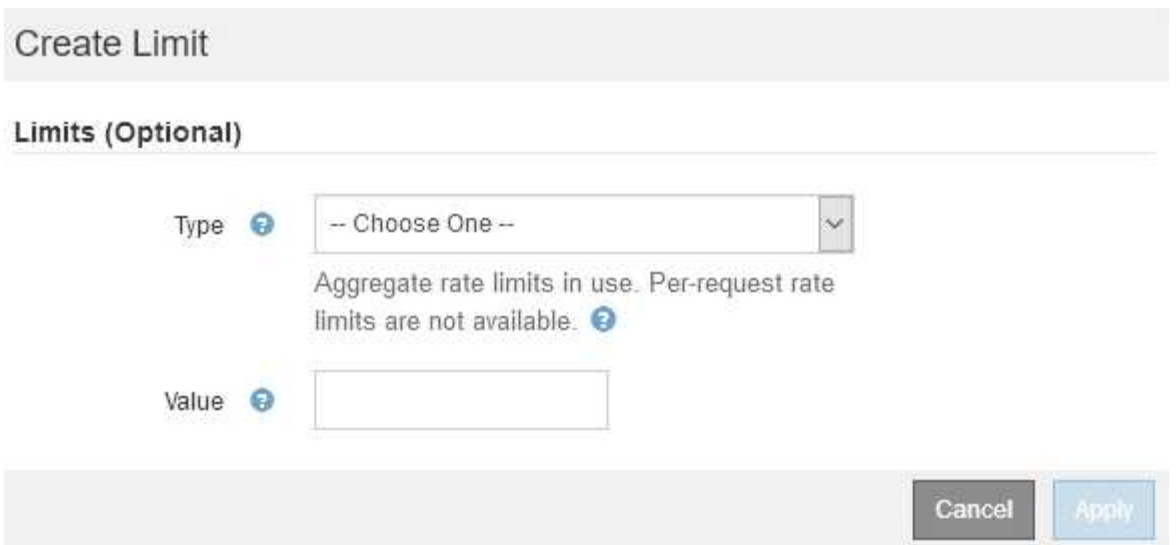

b. Type \* 드롭다운에서 정책에 적용할 제한 유형을 선택합니다.

다음 목록에서 \* in \* 은 S3 또는 Swift 클라이언트에서 StorageGRID 로드 밸런서로의 트래픽을 나타내고 \* out \* 은 로드 밸런서에서 S3 또는 Swift 클라이언트로 보내는 트래픽을 나타냅니다.

- 총 대역폭
- 총 대역폭 출력
- 동시 읽기 요청
- 동시 쓰기 요청
- 요청 당 대역폭
- 요청 당 대역폭 출력
- 읽기 요청 속도
- 쓰기 요청 속도

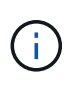

정책을 생성하여 애그리게이트 대역폭을 제한하거나 요청당 대역폭을 제한할 수 있습니다. 그러나 StorageGRID는 두 가지 유형의 대역폭을 동시에 제한할 수 없습니다. 애그리게이트 대역폭 제한은 제한 없는 트래픽에 약간의 성능 영향을 줄 수 있습니다.

대역폭 제한에 대해 StorageGRID는 설정된 제한 유형과 가장 일치하는 정책을 적용합니다. 예를 들어, 트래픽을 한 방향으로만 제한하는 정책이 있는 경우 대역폭 제한이 있는 추가 정책과 일치하는 트래픽이 있더라도 반대 방향의 트래픽은 무제한입니다. StorageGRID는 대역폭 제한에 대해 다음 순서로 ""가장 적합한"" 일치 항목을 구현합니다.

- 정확한 IP 주소(/32 마스크)
- 정확한 버킷 이름입니다
- 버킷 regex
- 테넌트
- 엔드포인트
- 일치하지 않는 CIDR 일치(NOT/32)

▪ 역 일치

c. 값 \* 필드에 선택한 제한 유형의 숫자 값을 입력합니다.

한계를 선택하면 예상 단위가 표시됩니다.

d. 적용 \* 을 클릭합니다.

제한이 생성되고 Limits 테이블에 나열됩니다.

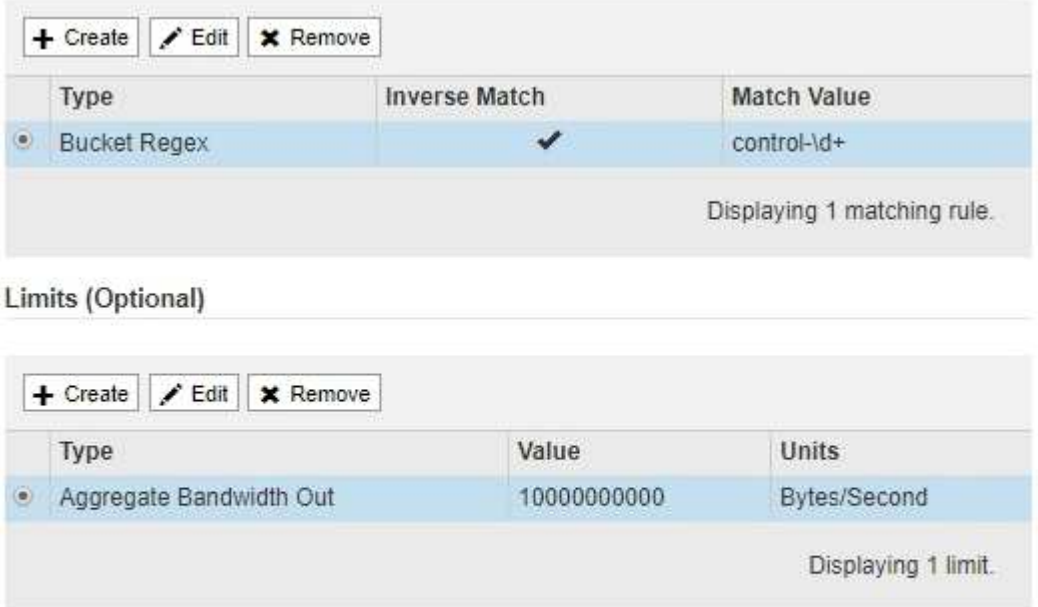

e. 정책에 추가할 각 제한에 대해 이 단계를 반복합니다.

예를 들어, SLA 계층에 대해 40Gbps 대역폭 제한을 생성하려면 한도 내의 총 대역폭 및 총 대역폭 제한을 생성하고 각 대역폭을 40Gbps로 설정합니다.

Cancel

Save

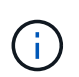

초당 메가바이트를 초당 기가비트 수로 변환하려면 8을 곱합니다. 예를 들어, 125MB/s는 1,000Mbps 또는 1Gbps와 동일합니다.

7. 규칙 및 제한 만들기를 마치면 \* 저장 \* 을 클릭합니다.

정책이 저장되고 트래픽 분류 정책 표에 나열됩니다.

**Traffic Classification Policies** 

Traffic classification policies can be used to identify network traffic for metrics reporting and optional traffic limiting.

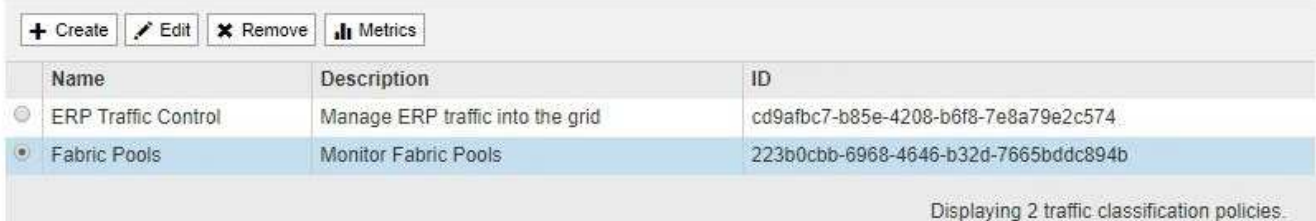

이제 S3 및 Swift 클라이언트 트래픽이 트래픽 분류 정책에 따라 처리됩니다. 트래픽 차트를 보고 정책이 기대하는 트래픽 제한을 적용하고 있는지 확인할 수 있습니다.

#### 관련 정보

["](https://docs.netapp.com/ko-kr/storagegrid-115/admin/managing-load-balancing.html)[로드](https://docs.netapp.com/ko-kr/storagegrid-115/admin/managing-load-balancing.html) [밸런싱](https://docs.netapp.com/ko-kr/storagegrid-115/admin/managing-load-balancing.html) [관리](https://docs.netapp.com/ko-kr/storagegrid-115/admin/managing-load-balancing.html)["](https://docs.netapp.com/ko-kr/storagegrid-115/admin/managing-load-balancing.html)

["](#page-11-0)[네트워크](#page-11-0) [트래픽](#page-11-0) 메[트릭](#page-11-0) [보기](#page-11-0)["](#page-11-0)

## <span id="page-9-0"></span>트래픽 분류 정책 편집

트래픽 분류 정책을 편집하여 이름 또는 설명을 변경하거나 정책에 대한 규칙 또는 제한을 생성, 편집 또는 삭제할 수 있습니다.

필요한 것

- 지원되는 브라우저를 사용하여 Grid Manager에 로그인해야 합니다.
- 루트 액세스 권한이 있어야 합니다.

#### 단계

1. 구성 \* > \* 네트워크 설정 \* > \* 트래픽 분류 \* 를 선택합니다.

트래픽 분류 정책 페이지가 나타나고 기존 정책이 표에 나열됩니다.

**Traffic Classification Policies** 

Traffic classification policies can be used to identify network traffic for metrics reporting and optional traffic limiting.

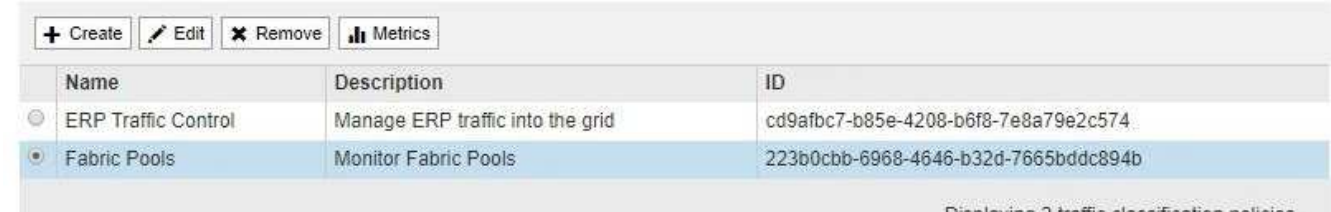

Displaying 2 traffic classification policies

- 2. 편집할 정책 왼쪽의 라디오 버튼을 선택합니다.
- 3. 편집 \* 을 클릭합니다.

트래픽 분류 정책 편집 대화 상자가 나타납니다.

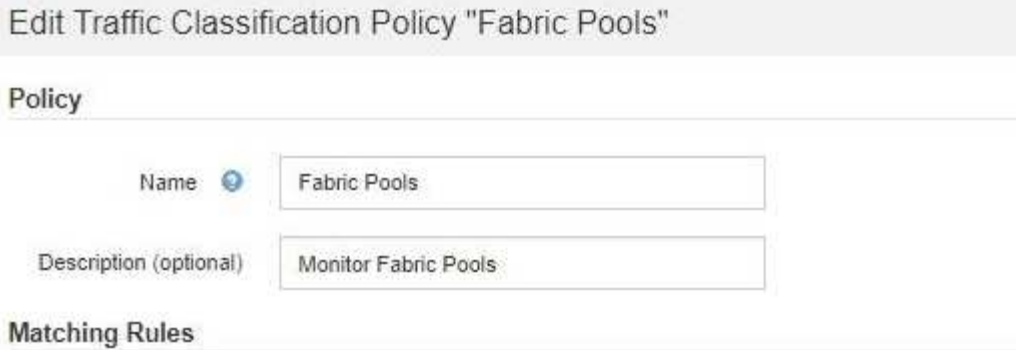

Traffic that matches any rule is included in the policy.

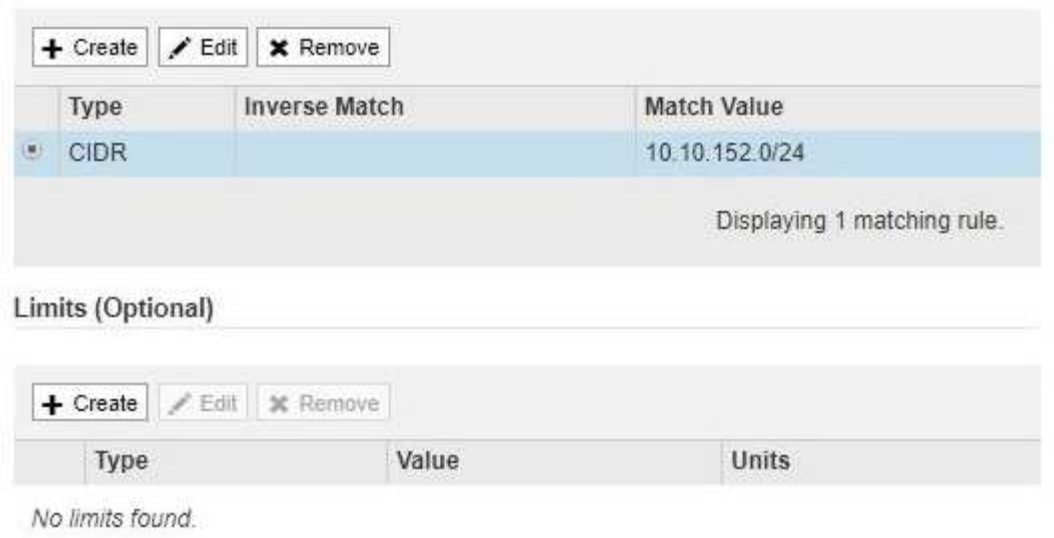

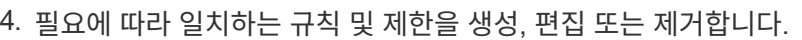

- a. 일치하는 규칙 또는 제한을 만들려면 \* 만들기 \* 를 클릭하고 규칙을 만들거나 제한을 만드는 방법에 대한 지침을 따릅니다.
- b. 일치하는 규칙 또는 제한을 편집하려면 규칙 또는 제한에 대한 라디오 단추를 선택하고 \* 일치 규칙 \* 섹션 또는 \* 제한 \* 섹션에서 \* 편집 \* 을 클릭한 다음 규칙 만들기 또는 제한 만들기 지침을 따릅니다.

Cancel

Save

- c. 일치하는 규칙 또는 제한을 제거하려면 규칙 또는 제한에 대한 라디오 단추를 선택하고 \* 제거 \* 를 클릭합니다. 그런 다음 \* 확인 \* 을 클릭하여 규칙 또는 제한을 제거할 것인지 확인합니다.
- 5. 규칙 또는 제한을 만들거나 편집한 후에는 \* 적용 \* 을 클릭합니다.
- 6. 정책 편집이 완료되면 \* 저장 \* 을 클릭합니다.

정책 변경 사항이 저장되고 이제 트래픽 분류 정책에 따라 네트워크 트래픽이 처리됩니다. 트래픽 차트를 보고 정책이 기대하는 트래픽 제한을 적용하고 있는지 확인할 수 있습니다.

## <span id="page-10-0"></span>트래픽 분류 정책을 삭제하는 중입니다

트래픽 분류 정책이 더 이상 필요하지 않으면 삭제할 수 있습니다.

필요한 것

- 지원되는 브라우저를 사용하여 Grid Manager에 로그인해야 합니다.
- 루트 액세스 권한이 있어야 합니다.

#### 단계

1. 구성 \* > \* 네트워크 설정 \* > \* 트래픽 분류 \* 를 선택합니다.

트래픽 분류 정책 페이지가 나타나고 기존 정책이 표에 나열됩니다.

**Traffic Classification Policies** 

Traffic classification policies can be used to identify network traffic for metrics reporting and optional traffic limiting.

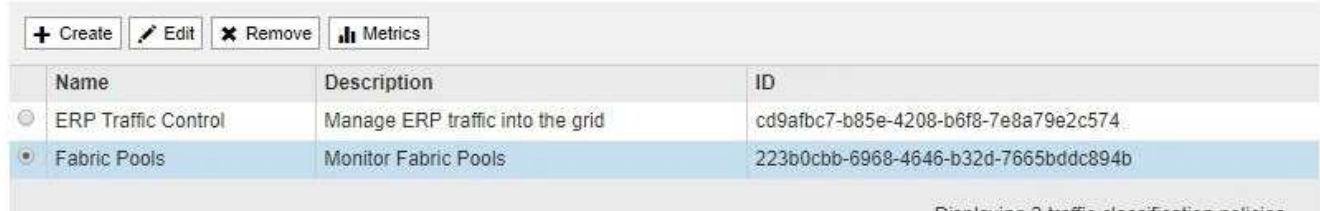

Displaying 2 traffic classification policies

- 2. 삭제할 정책의 왼쪽에 있는 라디오 버튼을 선택합니다.
- 3. 제거 \* 를 클릭합니다.

경고 대화 상자가 나타납니다.

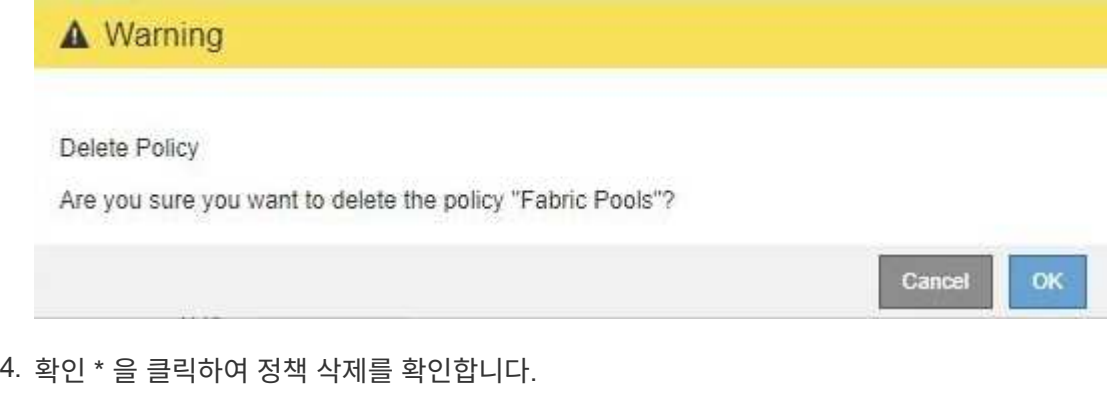

정책이 삭제됩니다.

### <span id="page-11-0"></span>네트워크 트래픽 메트릭 보기

트래픽 분류 정책 페이지에서 사용할 수 있는 그래프를 보고 네트워크 트래픽을 모니터링할 수 있습니다.

필요한 것

- 지원되는 브라우저를 사용하여 Grid Manager에 로그인해야 합니다.
- 루트 액세스 권한이 있어야 합니다.

이 작업에 대해

기존 트래픽 분류 정책에 대해 로드 밸런서 서비스에 대한 메트릭을 확인하여 정책이 네트워크 전체의 트래픽을 성공적으로 제한하고 있는지 확인할 수 있습니다. 그래프의 데이터를 통해 정책을 조정해야 하는지 확인할 수 있습니다.

트래픽 분류 정책에 대해 설정된 제한이 없더라도 메트릭이 수집되고 그래프는 트래픽 추세를 이해하는 데 유용한 정보를 제공합니다.

단계

1. 구성 \* > \* 네트워크 설정 \* > \* 트래픽 분류 \* 를 선택합니다.

트래픽 분류 정책 페이지가 나타나고 기존 정책이 표에 나열됩니다.

**Traffic Classification Policies** 

Traffic classification policies can be used to identify network traffic for metrics reporting and optional traffic limiting.

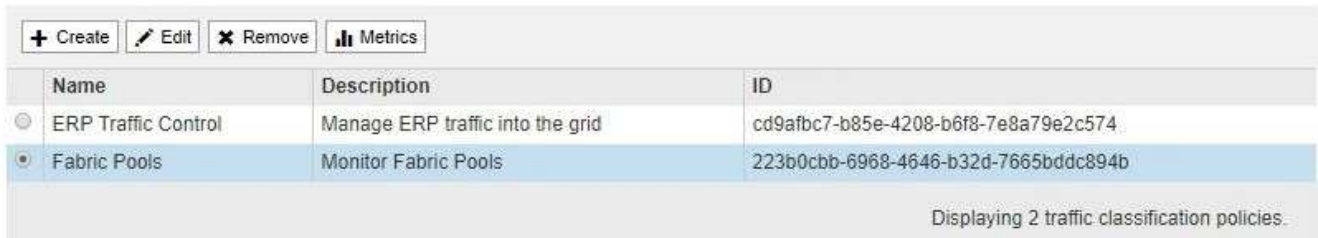

- 2. 메트릭을 보려는 정책 왼쪽의 라디오 버튼을 선택합니다.
- 3. 메트릭 \* 을 클릭합니다.

새 브라우저 창이 열리고 트래픽 분류 정책 그래프가 나타납니다. 그래프에는 선택한 정책과 일치하는 트래픽에 대한 메트릭만 표시됩니다.

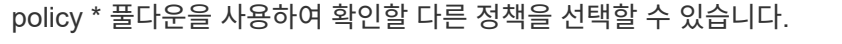

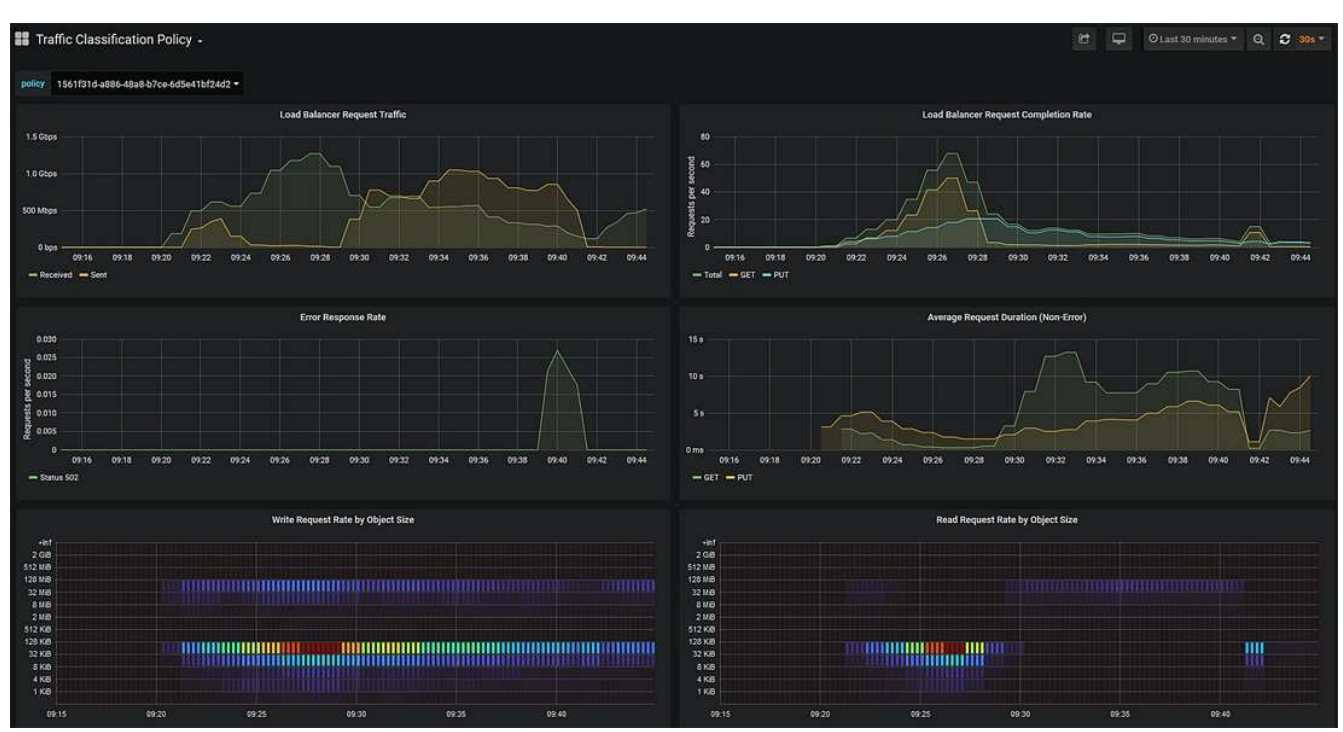

다음 그래프는 웹 페이지에 포함되어 있습니다.

- 로드 밸런서 요청 트래픽: 이 그래프는 로드 밸런서 끝점과 요청을 하는 클라이언트 간에 전송되는 데이터 처리량의 3분 이동 평균을 초당 비트 수로 제공합니다.
- 부하 분산 요청 완료율: 이 그래프는 초당 완료된 요청 수(GET, PUT, HEAD 및 DELETE)에 대한 3분의 이동 평균을 요청 유형별로 제공합니다. 이 값은 새 요청의 헤더가 검증되면 업데이트됩니다.
- 오류 응답 속도: 이 그래프는 오류 응답 코드로 분리된 초당 클라이언트에 반환된 오류 응답 수의 이동 평균을 3분으로 제공합니다.
- 평균 요청 기간(오류 없음): 이 그래프는 요청 유형(GET, PUT, HEAD, DELETE)별로 분류되는 요청 지속 시간의 3분 이동 평균을 제공합니다. 각 요청 기간은 부하 분산 서비스에서 요청 헤더를 구문 분석할 때 시작되어 완전한 응답 본문이 클라이언트로 반환될 때 종료됩니다.
- 개체 크기별 쓰기 요청 속도: 이 히트맵은 개체 크기에 따라 쓰기 요청이 완료되는 속도의 이동 평균을 3분으로 제공합니다. 이 컨텍스트에서 쓰기 요청은 PUT 요청에만 참조됩니다.
- 개체 크기별 읽기 요청 속도: 이 히트맵은 개체 크기에 따라 읽기 요청이 완료되는 속도에 대한 3분의 이동 평균을 제공합니다. 이 컨텍스트에서 읽기 요청은 요청 가져오기만 참조합니다. 히트맵의 색상은 개별 그래프 내의 개체 크기의 상대적 주파수를 나타냅니다. 차가운 색(예: 자주색 및 파란색)은 상대적으로 낮은 비율을 나타내고 따뜻한 색(예: 주황색 및 빨간색)은 상대적으로 높은 비율을 나타냅니다.

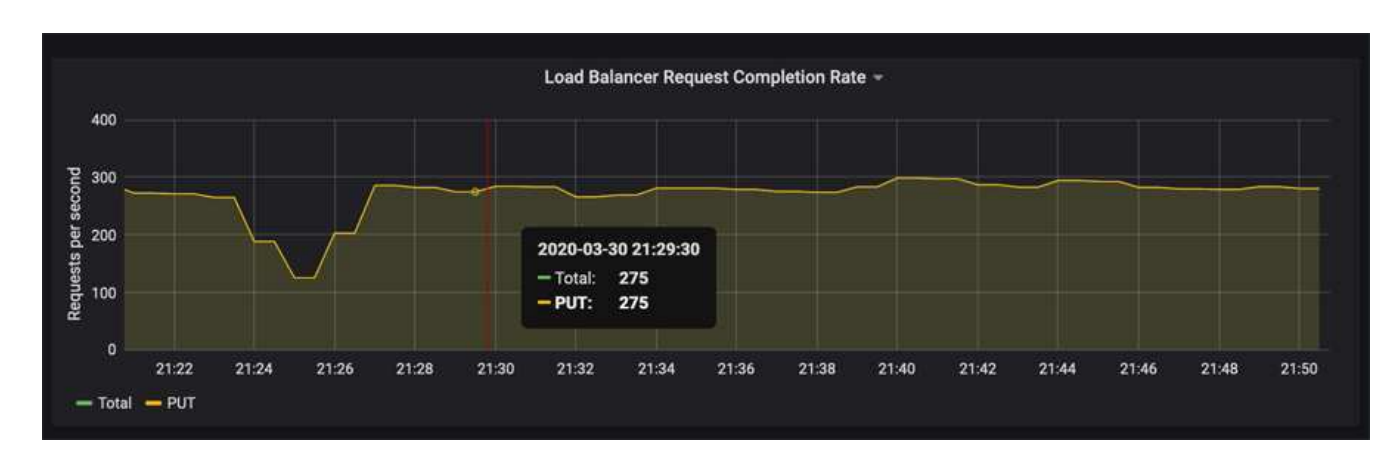

4. 커서를 선 그래프 위로 이동하면 그래프의 특정 부분에 있는 값의 팝업이 표시됩니다.

5. Heatmap 위로 커서를 이동하면 샘플의 날짜 및 시간, 카운트로 집계된 개체 크기 및 해당 기간 동안 초당 요청 수를 보여 주는 팝업이 표시됩니다.

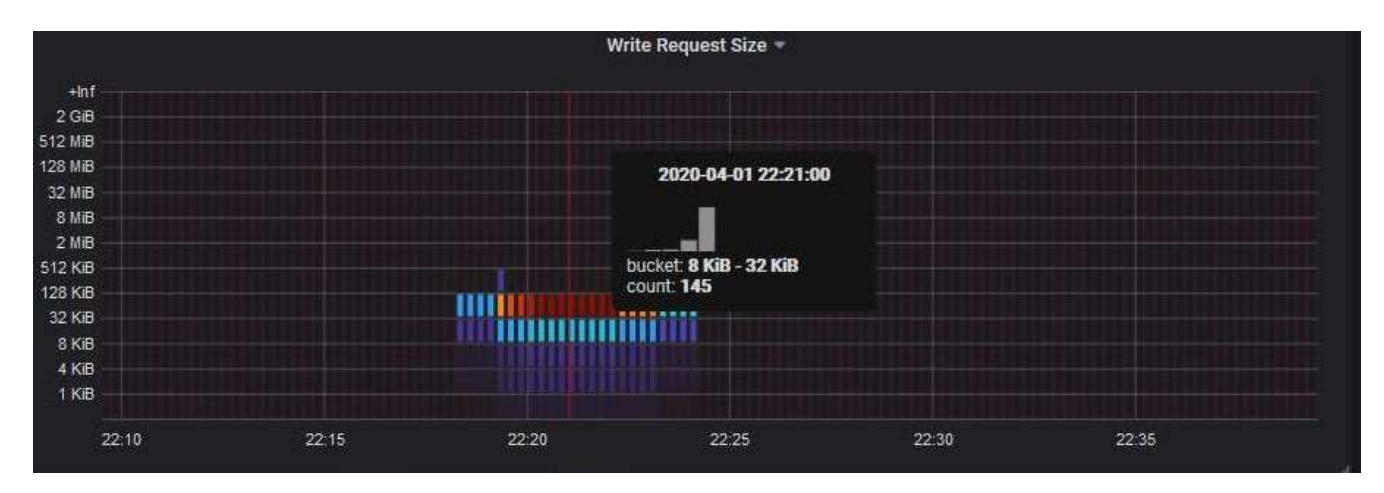

6. 왼쪽 상단의 \* 정책 \* 풀다운을 사용하여 다른 정책을 선택합니다.

선택한 정책에 대한 그래프가 나타납니다.

- 7. 또는 \* Support \* (지원 \*) 메뉴에서 그래프에 액세스하십시오.
	- a. 지원 \* > \* 도구 \* > \* 메트릭 \* 을 선택합니다.
	- b. 페이지의 \* Grafana \* 섹션에서 \* 트래픽 분류 정책 \* 을 선택합니다.
	- c. 페이지 왼쪽 상단의 풀다운 메뉴에서 정책을 선택합니다.

트래픽 분류 정책은 ID로 식별됩니다. 정책 ID는 트래픽 분류 정책 페이지에 나열되어 있습니다.

8. 그래프를 분석하여 정책에 따라 트래픽이 제한되는 빈도와 정책을 조정해야 하는지 여부를 결정합니다.

#### 관련 정보

["](https://docs.netapp.com/ko-kr/storagegrid-115/monitor/index.html)[모니터링](https://docs.netapp.com/ko-kr/storagegrid-115/monitor/index.html) [및](https://docs.netapp.com/ko-kr/storagegrid-115/monitor/index.html) [문](https://docs.netapp.com/ko-kr/storagegrid-115/monitor/index.html)[제](https://docs.netapp.com/ko-kr/storagegrid-115/monitor/index.html) [해](https://docs.netapp.com/ko-kr/storagegrid-115/monitor/index.html)결["](https://docs.netapp.com/ko-kr/storagegrid-115/monitor/index.html)

Copyright © 2024 NetApp, Inc. All Rights Reserved. 미국에서 인쇄됨 본 문서의 어떠한 부분도 저작권 소유자의 사전 서면 승인 없이는 어떠한 형식이나 수단(복사, 녹음, 녹화 또는 전자 검색 시스템에 저장하는 것을 비롯한 그래픽, 전자적 또는 기계적 방법)으로도 복제될 수 없습니다.

NetApp이 저작권을 가진 자료에 있는 소프트웨어에는 아래의 라이센스와 고지사항이 적용됩니다.

본 소프트웨어는 NetApp에 의해 '있는 그대로' 제공되며 상품성 및 특정 목적에의 적합성에 대한 명시적 또는 묵시적 보증을 포함하여(이에 제한되지 않음) 어떠한 보증도 하지 않습니다. NetApp은 대체품 또는 대체 서비스의 조달, 사용 불능, 데이터 손실, 이익 손실, 영업 중단을 포함하여(이에 국한되지 않음), 이 소프트웨어의 사용으로 인해 발생하는 모든 직접 및 간접 손해, 우발적 손해, 특별 손해, 징벌적 손해, 결과적 손해의 발생에 대하여 그 발생 이유, 책임론, 계약 여부, 엄격한 책임, 불법 행위(과실 또는 그렇지 않은 경우)와 관계없이 어떠한 책임도 지지 않으며, 이와 같은 손실의 발생 가능성이 통지되었다 하더라도 마찬가지입니다.

NetApp은 본 문서에 설명된 제품을 언제든지 예고 없이 변경할 권리를 보유합니다. NetApp은 NetApp의 명시적인 서면 동의를 받은 경우를 제외하고 본 문서에 설명된 제품을 사용하여 발생하는 어떠한 문제에도 책임을 지지 않습니다. 본 제품의 사용 또는 구매의 경우 NetApp에서는 어떠한 특허권, 상표권 또는 기타 지적 재산권이 적용되는 라이센스도 제공하지 않습니다.

본 설명서에 설명된 제품은 하나 이상의 미국 특허, 해외 특허 또는 출원 중인 특허로 보호됩니다.

제한적 권리 표시: 정부에 의한 사용, 복제 또는 공개에는 DFARS 252.227-7013(2014년 2월) 및 FAR 52.227- 19(2007년 12월)의 기술 데이터-비상업적 품목에 대한 권리(Rights in Technical Data -Noncommercial Items) 조항의 하위 조항 (b)(3)에 설명된 제한사항이 적용됩니다.

여기에 포함된 데이터는 상업용 제품 및/또는 상업용 서비스(FAR 2.101에 정의)에 해당하며 NetApp, Inc.의 독점 자산입니다. 본 계약에 따라 제공되는 모든 NetApp 기술 데이터 및 컴퓨터 소프트웨어는 본질적으로 상업용이며 개인 비용만으로 개발되었습니다. 미국 정부는 데이터가 제공된 미국 계약과 관련하여 해당 계약을 지원하는 데에만 데이터에 대한 전 세계적으로 비독점적이고 양도할 수 없으며 재사용이 불가능하며 취소 불가능한 라이센스를 제한적으로 가집니다. 여기에 제공된 경우를 제외하고 NetApp, Inc.의 사전 서면 승인 없이는 이 데이터를 사용, 공개, 재생산, 수정, 수행 또는 표시할 수 없습니다. 미국 국방부에 대한 정부 라이센스는 DFARS 조항 252.227-7015(b)(2014년 2월)에 명시된 권한으로 제한됩니다.

#### 상표 정보

NETAPP, NETAPP 로고 및 <http://www.netapp.com/TM>에 나열된 마크는 NetApp, Inc.의 상표입니다. 기타 회사 및 제품 이름은 해당 소유자의 상표일 수 있습니다.